## GETTING STARTED WITH BRITISH FRIENDLY

Public

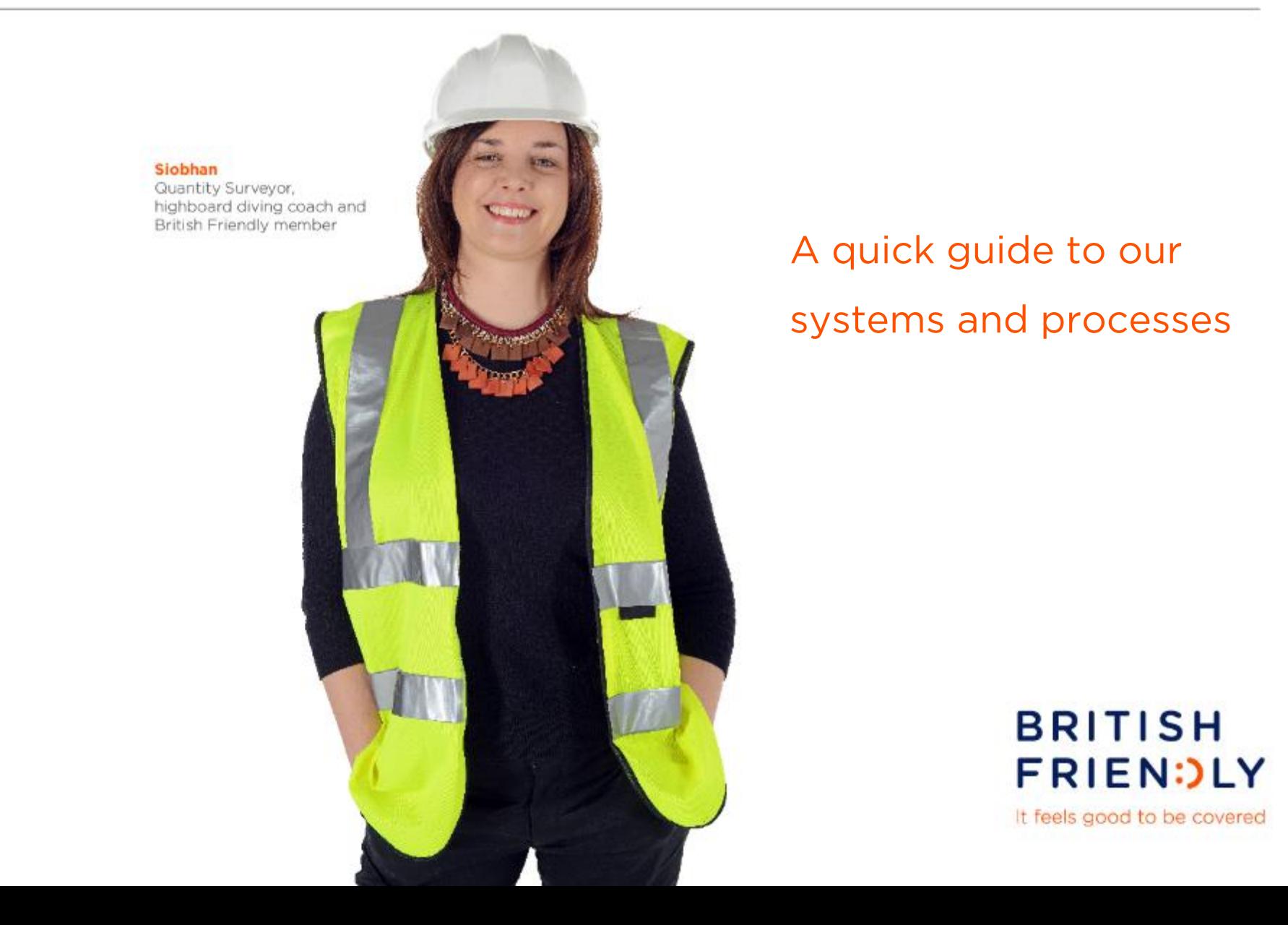

## HOW TO FIND OUR ADVISER WEBSITE

Public

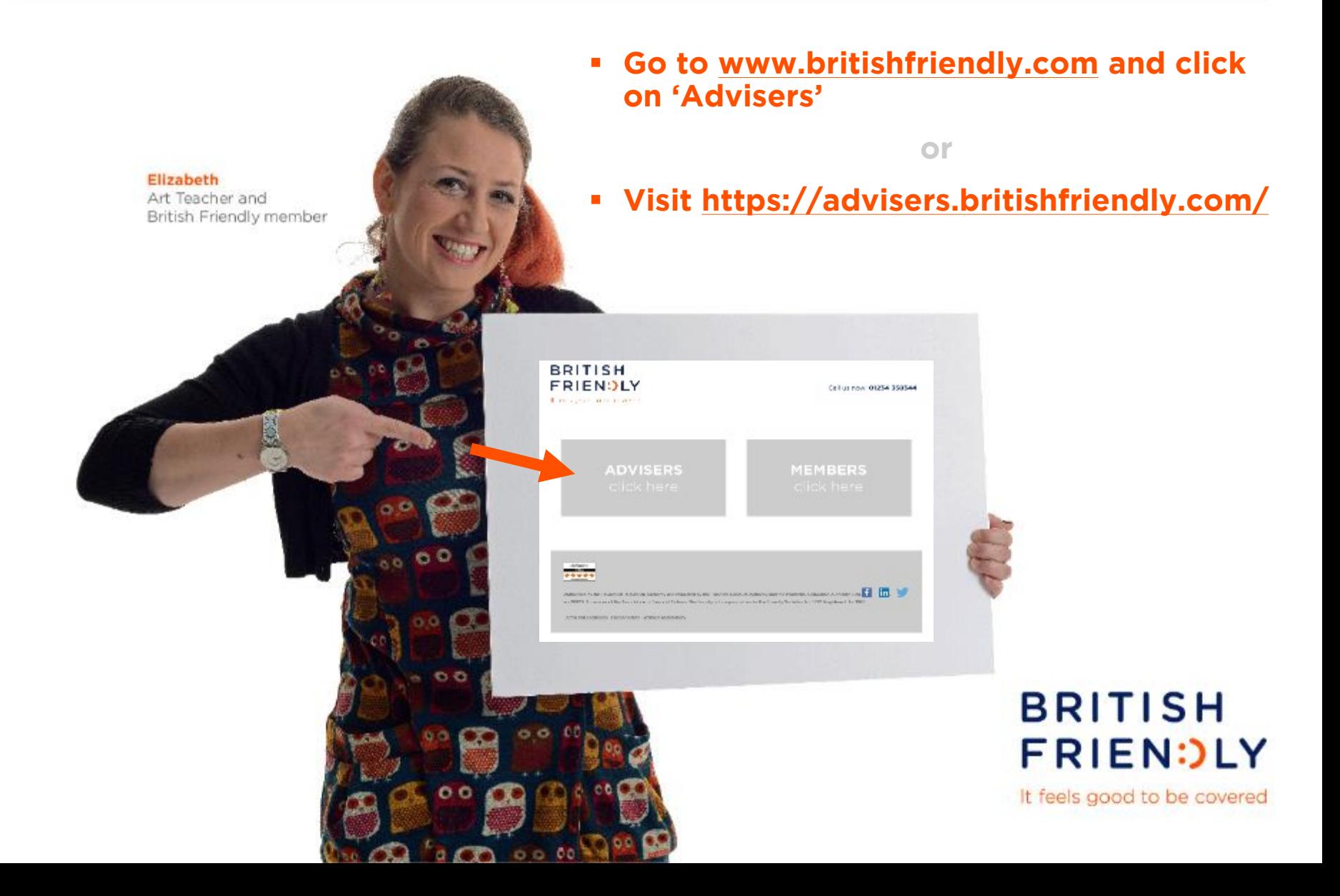

## HOW TO LOGIN

Public

- **1. Go to <https://advisers.britishfriendly.com/>**
- **2. Click on the blue 'Login' button in top right corner of the website**

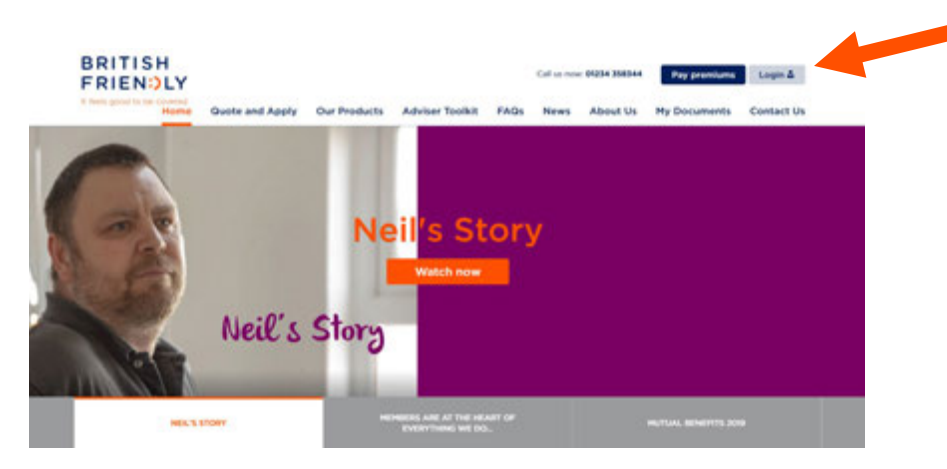

**3. Once logged in, you can access the quote & apply system for applications, view documents and start the Online Medical Questionnaire (OMQ)**

**BRITISH FRIEN: LY** 

It feels good to be covered

## HOW TO GET A QUOTE

Public

### **1. Go to<https://advisers.britishfriendly.com/> click on 'Quote and Apply'**

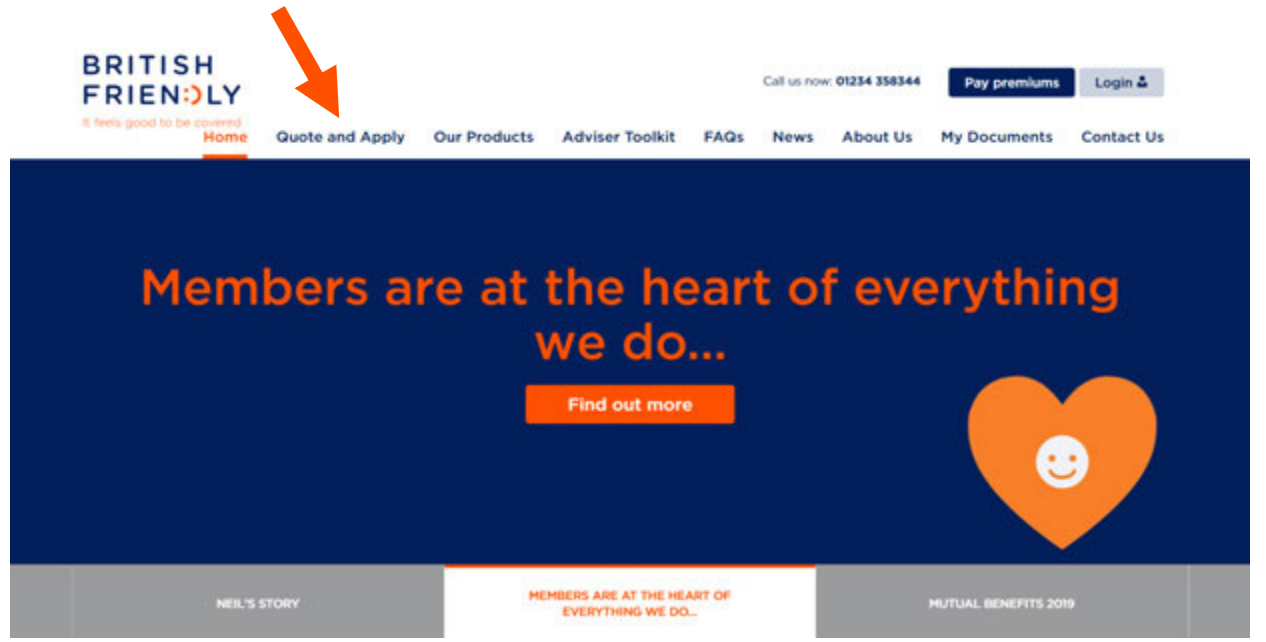

### **2. Start a quote**

**BRITISH FRIEN: JLY** 

It feels good to be covered

## HOW TO PRINT, SAVE AND E-MAIL QUOTES

Public

**1. Get a quote**

**2**

- **2. Click on 'Get a Personal Illustration'**
- **3. Complete the 'Your Personal Details' section and click on 'Get a Personal Illustration'**

### **4. E-mail, save or print**

- a) To e-mail: click on the 'Email' button to send the quote to you and/or your client
- b) To save: click on the 'Save' button (This will save into your login portal and can be found on the home screen under 'Your Account' along with any other saved applications) **4b**
- c) To print: click on the 'Print' button

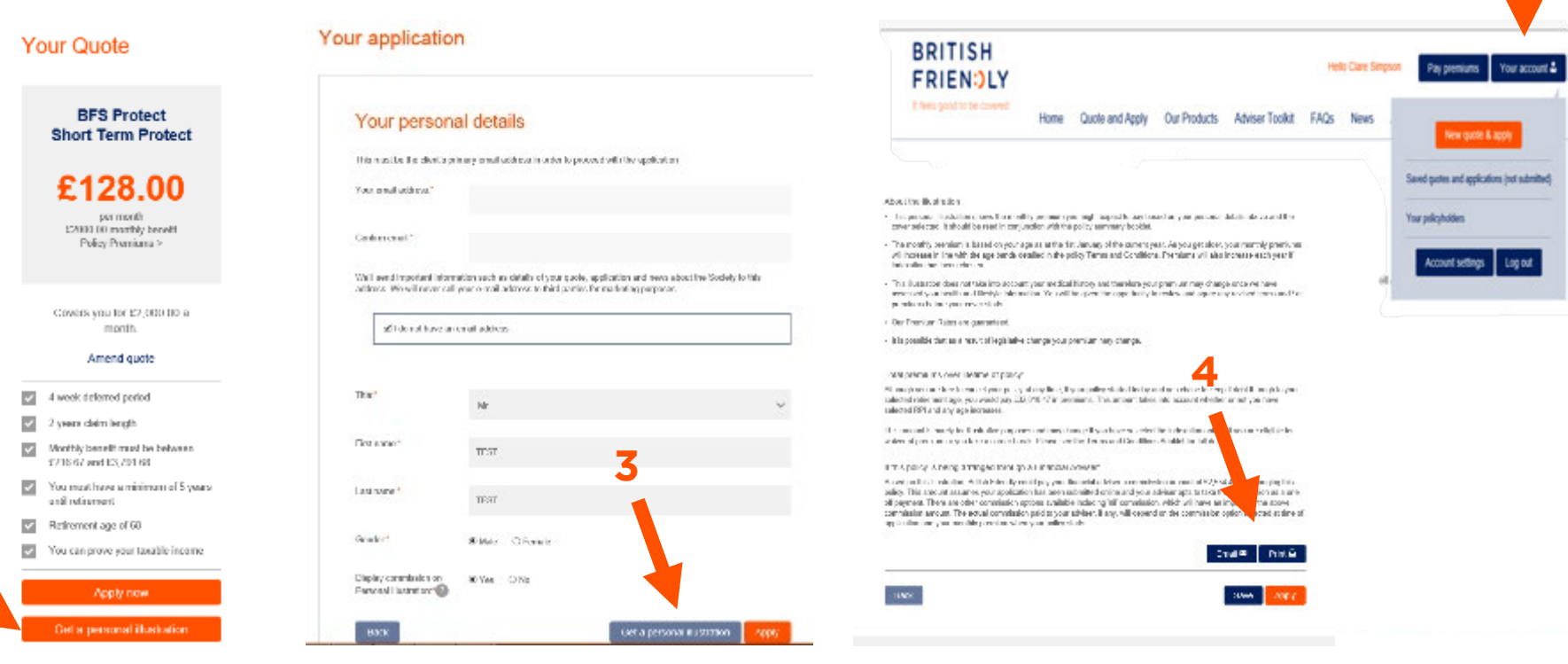

## HOW TO FIND YOUR DOCUMENTS

Public

- **1. Go to<https://advisers.britishfriendly.com/>**
- **2. Login to our separate document portal**

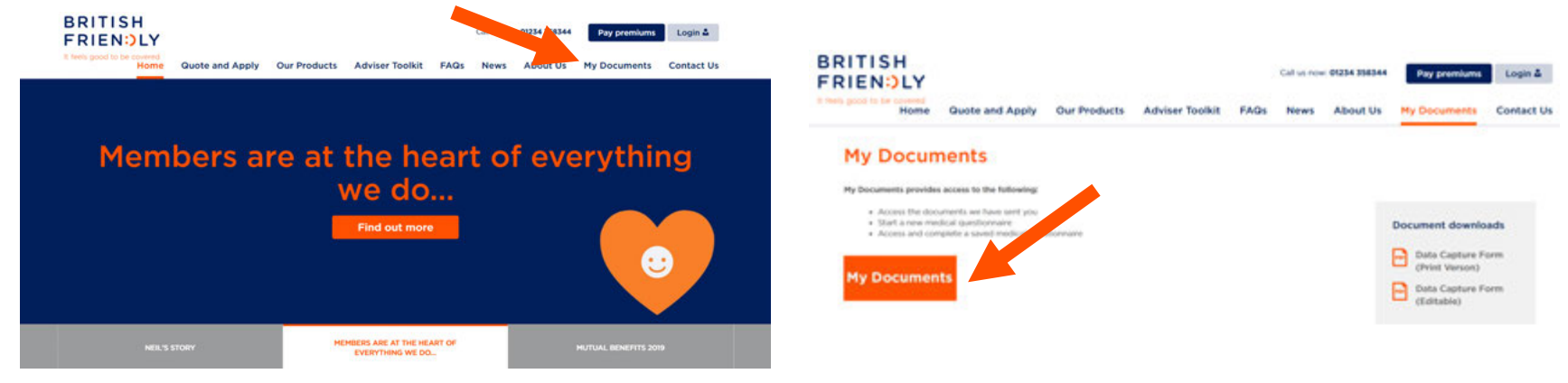

**3. Click on the 'Documents' tab and to display a list view and download as a PDFs**

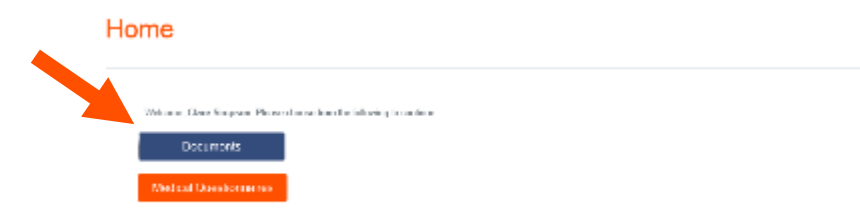

- a) All outstanding information can be found here including terms letters, illustrations sent with terms, etc.
- b) If you would like updates on outstanding information (GPR's, client questionnaires, MRCF's, Tele-Interviews) please call us on 01234 358 344

## SUBMITTING OR SAVING AN OMQ

#### Public

### **1. Complete the application and click on 'Go to the Online Medical Questionnaire' (if submitting straight after the application, the OMQ will pre-populate)**

#### **2. Start the OMQ**

- a) If you need to stop and complete it later, click 'save' to save a partially completed OMQ (a saved OMQ will appear under 'My Documents' and 'Medical Questionnaires' in your account)
- b) If you need to go back and change anything or check if you've missed any sections, click 'review and submit'
- **3. Once the OMQ is complete, tick the declaration box, wait a few seconds and then click the 'Next' button which will turn dark blue when ready**
- **4. If the OMQ has not be done straight after the application form, please complete Section 9 before clicking 'Submit'**

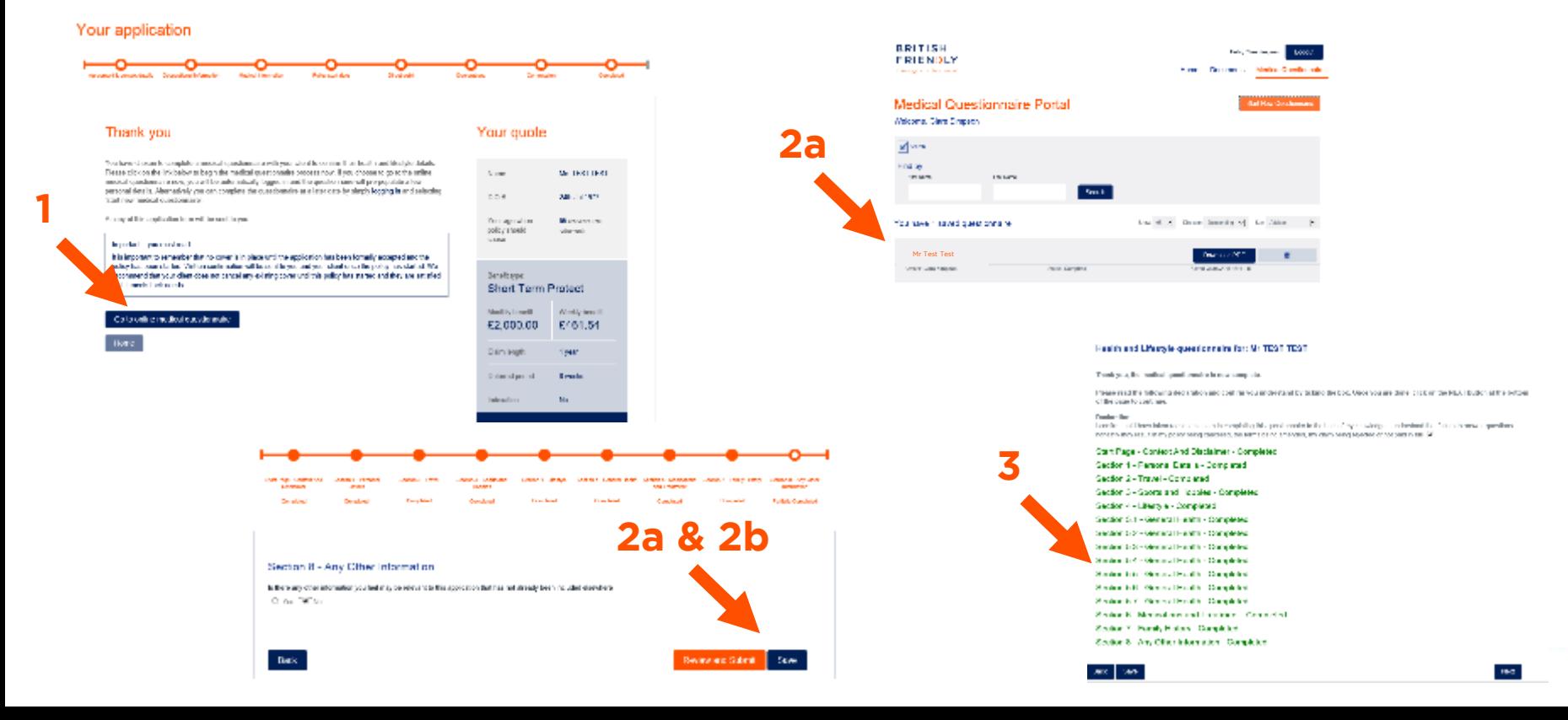

Public

### **Helpful contacts:**

- Sales Midlands
	- Debbie Bonser (Senior NAM)
		- E: d.bonser@britishfriendly.com
		- M: 07398 175217
	- **Lewis Donald (Partnership Support)** 
		- E: Lewis.Donald@britishfriendly.com
		- T: 01234 369165

### Sales - North

- **Emma Vaughan (NAM)** 
	- E: e.vaughan@britishfriendly.com
	- M: 07398 175237
- Katie Perry (Partnership Support)
	- E: k.perry@britishfriendly.com
	- T: 01234 369185
- Sales South
	- **Adam Shipton (NAM)** 
		- E: a.shipton@britishfriendly.com
		- M: 07398 144292
	- Georgia St. Ledger (Partnership Support)
		- E: g.stledger@britishfriendly.com
		- $T: 01234866902$

### **Member Services**

- E: enquiries@britishfriendly.com
- T: 01234 358 344 option 2
- **New Business** 
	- E: support@britishfriendly.com
	- T: 01234 358 344 option 2

### **BRITISH FRIEN: JLY**

It feels good to be covered

#### lan

Project Manager and British Friendly member

Public

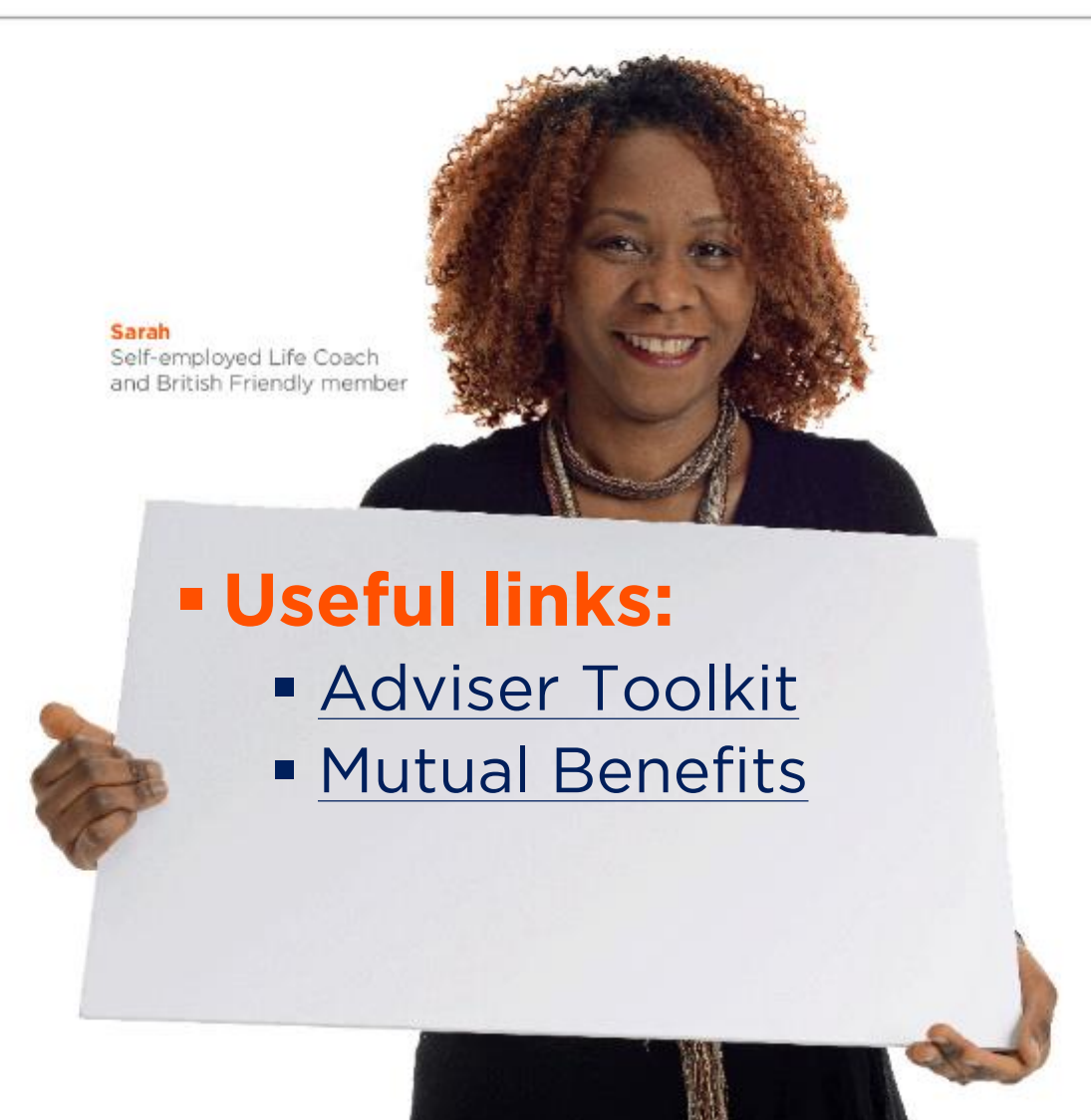

**BRITISH FRIEN: JLY** 

It feels good to be covered

Public

- **[Excluded Occupations](https://bfs-assets.s3.amazonaws.com/media/filer_public/22/aa/22aabd74-c780-492b-943a-43e9de17141c/excluded_occupations_list_v51118.pdf)**
- **[Hazardous Pursuits](https://bfs-assets.s3.amazonaws.com/media/filer_public/04/27/0427cea3-f0be-4ca0-bb21-5bda3ddf32e1/hp.pdf)**
- **[Data Capture form](https://bfs-assets.s3.amazonaws.com/media/filer_public/af/a5/afa50f01-358c-4d0f-b3af-5a5258fb4f23/data_capture_form_8319_v2_editable.pdf)**
- **[Premium Collection Calculator](https://advisers.britishfriendly.com/adviser-toolkit/)**
- **[Age-costed vs. Level](https://advisers.britishfriendly.com/adviser-toolkit/) Premium Calculator**
- **F** [Split Deferred Period Calculator](https://advisers.britishfriendly.com/adviser-toolkit/)
- **Premium Rate Tables (available on request only)**

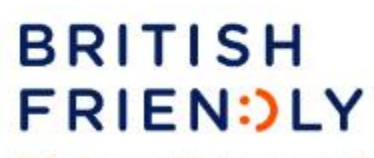

It feels good to be covered

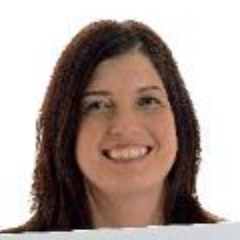

Sales Tools

Nurse, Mum and British Friendly member

Public

### **How do I register an agency?**

If you would like to register, please send an email to sales@britishfriendly.com including your company name, FCA number, address and contact telephone number.

### **How do I reset my password?**

 To reset your password please click on 'Forgotten Password or Pin?' underneath the Login Box on https://advisers.britishfriendly.com/. Your new password and pin will be emailed to the address that is held on file within 2 hours of submission.

### **How do I find a saved application?**

 You can retrieve saved applications when logged into your British Friendly account. Simply hover over 'Your Account' and select 'Saved Quotes and Applications (Not Submitted)'.

### **How can I get an update on my client's application?**

If you require an update on a recent application please contact our New Business Team on 01234 358 344 option 2. Updates will be available 72 hours after submission.

### **How do I cancel an application?**

To cancel an application that is in proposal stage please email support@britishfriendly.com.

### **How do I put a policy on risk?**

■ To put a policy on risk please contact our New Business Team on 01234 358 344 option 2. Please note that if terms are issued we require verbal confirmation that the client accepts the terms. All terms are published on t

### **When will I receive commission payments?**

Commission payments are made once a policy is on risk. Payments are collated weekly, on a Friday. Your statement for the previous week is generated on a Tuesday and payments should be received on the Thursday.

### **How do I get information updated on an existing policy?**

 To update information on an existing policy please contact are Member Services Team on 01234 358 344 option 2 or via email enquires@britishfriendly.com.

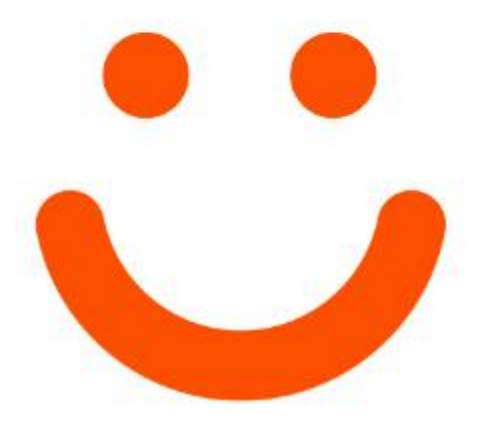

# It feels good to be covered

Authorised by the Prudential Regulation Authority and regulated by the Financial Conduct Authority and the Prudential Regulation Authority. Registered No: 110013. Incorporated under the Friendly Societies Act 1992. Registered No: 392F. Member of the Association of Financial Mutuals.